## **SCRIVERE ESPRESSIONI COMPLESSE CON WORD**

Se vuoi scrivere un'espressione puoi usare uno strumento presente in Microsoft Office: **Equation Editor**.

Impariamo a scrivere la seguente espressione:

## 5 6 3 1 4  $\left(\frac{1}{2}\right)$  :  $\left(\frac{1}{4}\right)$ 1 3  $\left[\frac{3}{4}\right]$   $\left[\frac{5}{3}\right]$  $\frac{1}{2}$  :  $\left(1-\frac{3}{4}\right)$ 1 (  $3 \mid \frac{3}{5} \mid (5 \mid 1) (1 \mid 1) \mid^2$ +  $\Big\}$  $\left\{ \right.$ Ì  $\overline{\mathcal{L}}$ Į  $\int$  $\overline{\phantom{a}}$ ٦  $\overline{\mathsf{L}}$  $\left[\left(\frac{5}{2}-\frac{1}{2}\right);\left(\frac{1}{2}+\frac{1}{2}\right)\right]$ J  $\left(\frac{1}{1} + \frac{1}{1}\right)$ l  $\bigg) : \left( \frac{1}{4} + \right)$  $\left(\frac{5}{2}-\frac{1}{2}\right)$ l  $\left[\begin{array}{c} \cdot \\ \cdot \\ \cdot \end{array}\right] \left[\begin{array}{c} 5 \\ 3 \end{array}\right]$ ٦  $\overline{\phantom{a}}$  $\left[\frac{1}{\cdot}\right]\left(1-\frac{3}{\cdot}\right)$ J  $\left(1-\frac{3}{2}\right)$ l  $\left(1-\right)$

Comincia con il verificare la presenza dell'Equation Editor, che spesso non risulta installato di **default.**  Apri il Pannello di controllo dal menu Start / Impostazioni (Windows 98) o Start / Pannello di Controllo (Windows Xp), fai clic sull'icona Installazione applicazioni e successivamente sull'icona di Microsoft Office, scegli "Cambia" e "Aggiungi o rimuovi caratteristiche". Nella sezione Strumenti di Office individua l'Equation Editor, fai clic sul menu a discesa e scegli "Esecuzione dal computer locale", quindi inserisci il primo CD-ROM di Office nel lettore e attendi che l'installazione abbia termine.

Apri Word, crea un nuovo documento e faI clic sul menu **Inserisci** / **Oggetto**, quindi posizionati sulla scheda "Crea nuovo oggetto". Nell'elenco degli Oggetti disponibili scegli "Microsoft Equation 3.0" quindi fai clic su "OK".

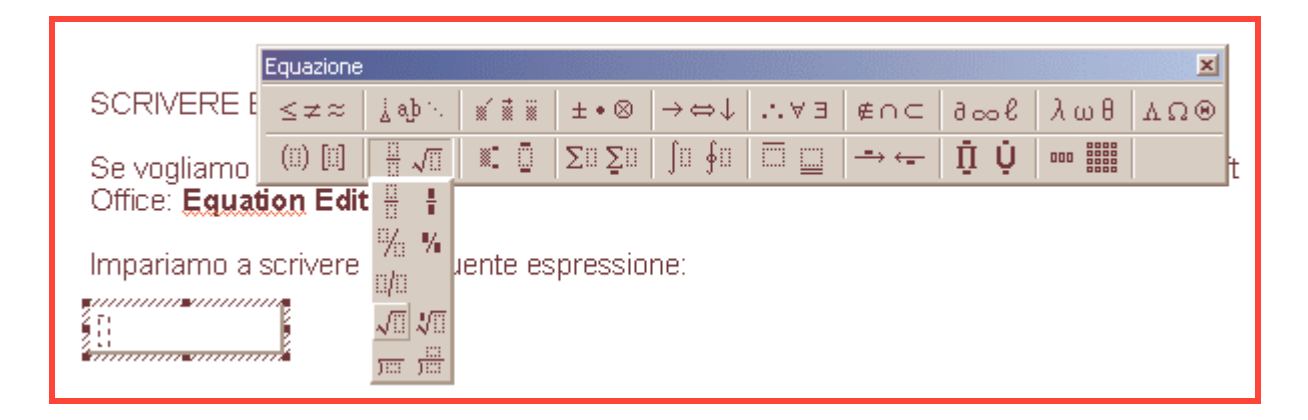

Comparirà sullo schermo una nuova barra e una casella di testo, al cui interno è posizionato il cursore che lampeggia, segno che quello che scriverai d'ora innanzi si troverà all'interno di questo spazio, dedicato alla formula. È bene seguire una semplice strategia: partire dalla formula più esterna e proseguire verso quella più interna. La barra delle equazioni contiene molti caratteri speciali, ma ovviamente si possono usare tutti i caratteri che si trovano sulla tastiera. Per costruire l'espressione riportata all'inizio di questa pagina comincia con il simbolo di radice quadrata.

La radice quadrata, nella sezione "Frazioni e radicali", ha la curiosa caratteristica di adattarsi automaticamente al contesto, comprendendo automaticamente tutti i numeri e simboli che sono posti al di sotto di essa. Seleziona il pulsante con la radice quadrata. Noterai che compare un rettangolo tratteggiato al di sotto del simbolo: è il posto in cui saranno inserite le informazioni della radice.

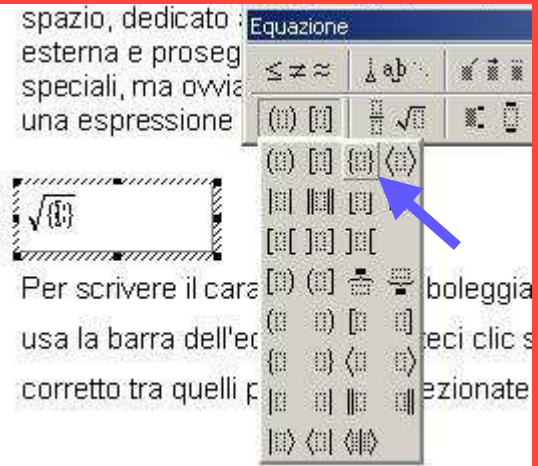

Scegli parentesi tonde, tra tutti i pulsanti scegli quello con le parentesi graffe.

Successivamente scegli il pulsante "parentesi quadra"

Dalla sezione "Frazione e radicali" scegli sul primo pulsante con la frazione.

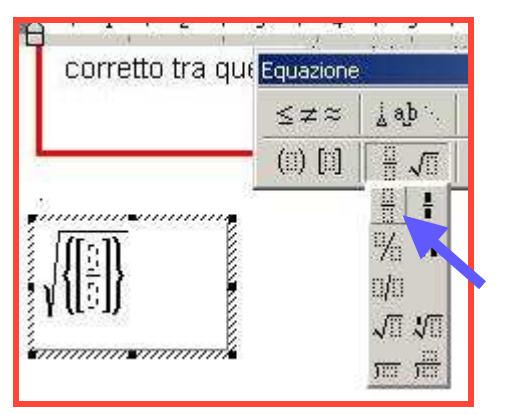

Inserisci il numeratore…

- … passa al denominatore con il tasto Tab della tastiera
- … scrivi il denominatore
- … ancora Tab
- … inserisci i due punti di "diviso" con la tastiera
- … ancora il pulsante delle parentesi tonde
- … continua con le frazioni dentro la parentesi

Ricorda: per passare di livello e procedere usa sempre il tasto Tab della tastiera.

È il momento di inserire un esponente. La barra delle equazioni contiene lo strumento giusto, anche se è meno intuitivo degli altri.

La sezione si chiama "Indici superiori e inferiori". Il rettangolino indica la posizione, rispetto al testo, in cui sarà scritto l'esponente o la base. Il rettangolo grigio indica il testo. Seleziona la prima opzione, che è la più utilizzata e scrivi "3".

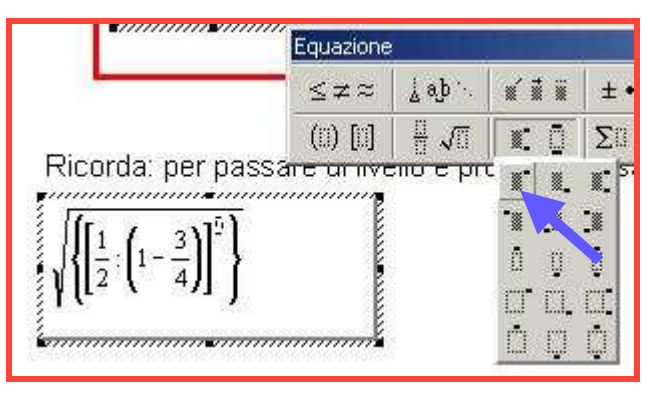

Continua ad inserire gli altri elementi. Quando hai finito fai clic all'esterno della selezione per uscire dall'Equation Editor.

Se vuoi modificare basta fare doppio clic sull'espressione per far comparire la barra con tutti i vari pulsanti.

Se pensi di usare spesso Equation Editor ti conviene porre nella barra dei pulsanti Standard di Word un pulsante che, una volta premuto, fa uscire la barra "Equazione" con tutte le funzioni e la relativa casella di testo dove scriverai l'espressione.

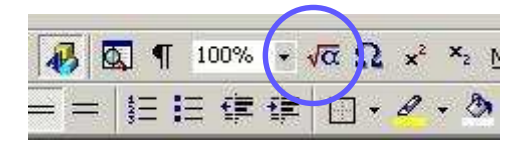

Per trovare il pulsante apri la finestra Personalizza (Visualizza – Barre degli strumenti – Personalizza)

Scegli la scheda **Comandi**, nella sezione **Categorie** vai su **Inserisci**, scorri tutti i possibili comandi che trovi a destra fino a **Equation Editor**, fai clic per selezionarlo e trascina con il mouse il pulsante sulla barra Standard in un punto che vuoi Tu.

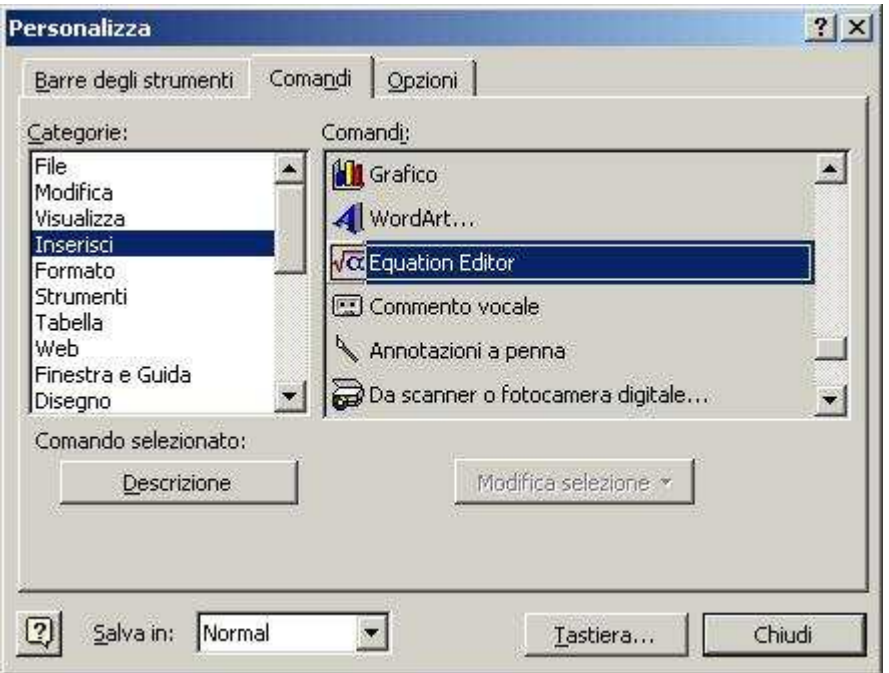

Come vedi puoi trascinare molti altri pulsanti come: Inserisci simbolo  $\mathbb{R}^2$ , Apice  $\mathbb{R}^2$  per scrivere cm<sup>2</sup> Pedice  $x_2$  per scrivere  $A_{ABCD}$ .